2. 発生記録請求(債務者請求方式) (1)担当者による登録・承認申請(1/2)

# 【でんさい担当者ステータス画面】

I. I. Ξ

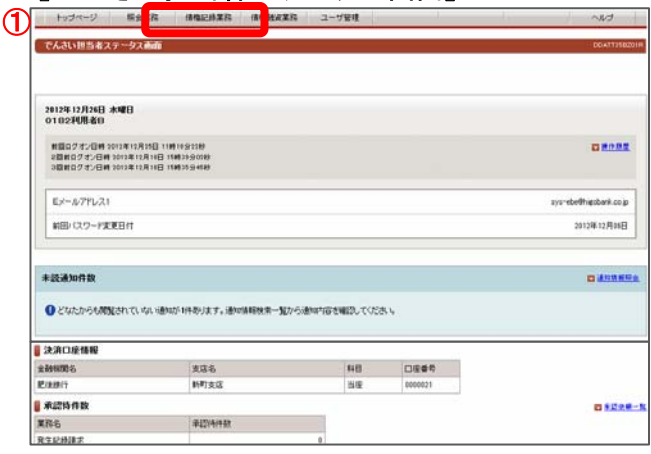

でんさい担当者ログオン後のトップ画面です。

①メニューバーの債権記録業務一債務者として請求ボタンを クリックしてください。

#### 【発生記録入力画面】 情報者発生記録入力画面 **依然者兄生記録:入力 / 法预告只生记计:手提依赖 / 语预者只生記録:手提依頼完了** 「債務者情報(請求者)」「債権者情報」「債権情報」を入力して「入力内容の確認」ボタンを押してください。<br>なお、請求にあたり、管理に利用するための情報を「請求者任意情報」として任意に指定することができます。 B 快路者情報(請求者) (必須 でんさい利用者番<br>でんさい利用者名 9629 721 108011 **2**<br>**DERETAIN** GENERAL CASTER **大店名**<br>赤坂支店  $-$  0.000 料理 でんさい利用者番号 **DESCRIPTION** ③ 金融機関6<br>日立銀行 □座番号<br>1112072 □座情報入力 実店6<br>赤坂支店 料目  $88$ **B** SRANTANE GESRI 神宮市部 |-<br>|2011年1月12日 月10日 日<br>|大阪期日は、東子記録年月日C指定をしない場合は本日)<br>|東京記録年月日の1年後の応告日まで新定号版です。<br>|東京記録年月日の1年後の応告日まで新定号版です。<br>|東京営業日が天阪期日となります。<br>|東京営業日が天阪期日となります。 (日)<br>さい。 支払期日 ④ ||国 年 ||立国 井 ||江国 日<br>|で記録講演を行う場合は、翌日以降の日を入力してく **R728888** たさい。<br>|本日より1ヶ月後の応当日まで指定可能です。<br>|なお、15時以降24時までの時間帯に記録調求を行う場合<br>|は、必ず翌日以降の日を入力してください。 課題を認める有無 富漢先を参加金融機関に関 I MR2IERMI<br>MRaiERMN  $6<sup>m</sup>$ ⑥ 入力内容の確認

発生させるでんさい情報(債務者情報、債権者情報、債権情報)の 入力画面です。

②債務者情報(請求者) 債務者の決済口座を選択してください。

③債権者情報

債権者のでんさい利用者番号と口座情報を入力してください。 口座情報は口座情報入力ボタンをクリックし、【口座選択(金融 機関選択)】画面で、金融機関名、支店名、科目、口座番号を入 力してください。

- ④債権情報
- <債権金額>
- 1万円以上100億円未満(1円単位)で入力してください。

```
<支払期日>
```
- 画面説明をご確認のうえ西暦の暦日で指定してください。 <電子記録年月日>
- 画面説明をご確認のうえ西暦の暦日で指定してください。 <譲渡制限の有無>

譲渡先を金融機関に限定する場合は「譲渡先を参加金融機関 に限定」を選択してください。

※「譲渡先を参加金融機関に限定」を選択された場合は、一般の お客様への譲渡ができなくなりますので、ご注意ください。

請求者側での管理に利用するため、この記録請求を特定する 番号を、40桁以内(半角英数字※英字の場合は大文字)で 任意に入力できます。

⑥入力内容の確認ボタンをクリックしてください。

⑤請求者任意情報

# (1)担当者による登録・承認申請(2/2) 2. 発生記録請求(債務者請求方式)

### 【承認依頼画面】

I.

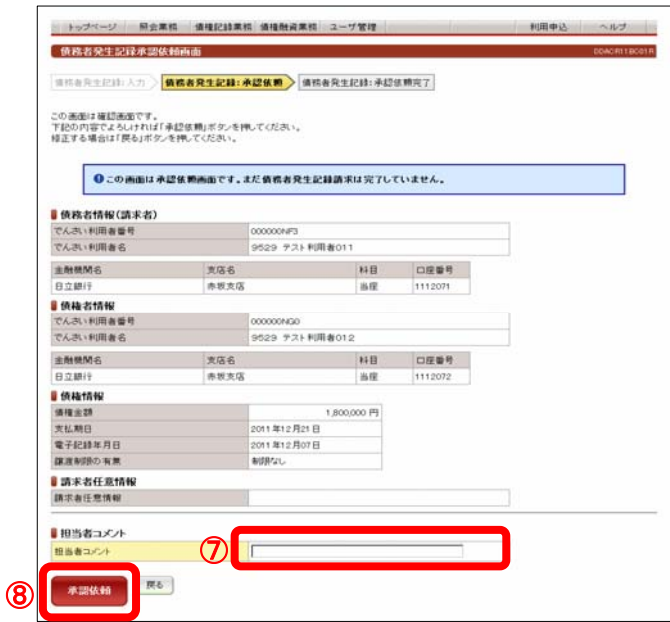

でんさい発生の承認依頼(担当者から管理者へ)の画面です。

⑦担当者コメント(任意)

承認依頼にあたり、担当者から管理者へのコメントを入力する ことができます。(20文字以内)

⑧表示されている内容でよろしければ承認依頼ボタンをクリック してください。修正する場合は戻るボタンをクリックください。

# 【承認依頼完了画面】

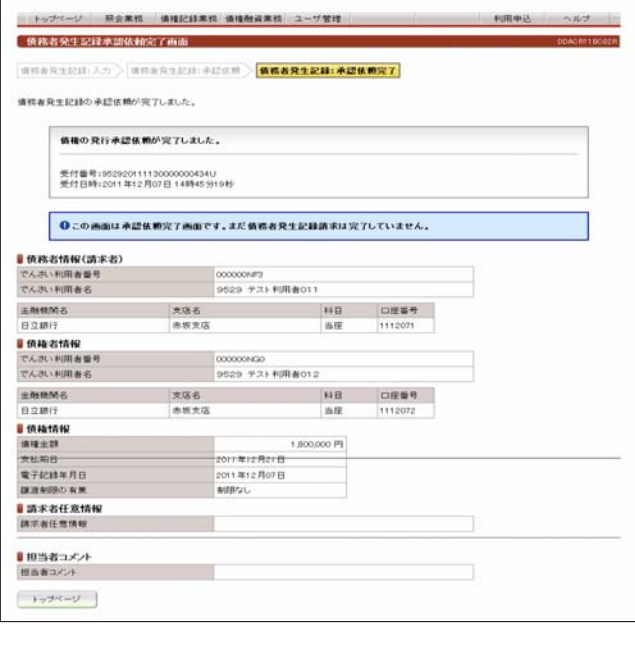

 でんさい発生の承認依頼(担当者から管理者へ)完了の画面 です。

#### ※債務者発生記録請求を完了させるには、管理者による承認 手続が必要です。 管理者による承認手続は、P7を参照してください。

 $N1/2$ 

(@2010年 ####11~2/28 30010年)

# 2. 発生記録請求(債務者請求方式) (2)管理者による承認(1/2)

【でんさい管理者ステータス画面】

 $\mathbb{R}^2$ 

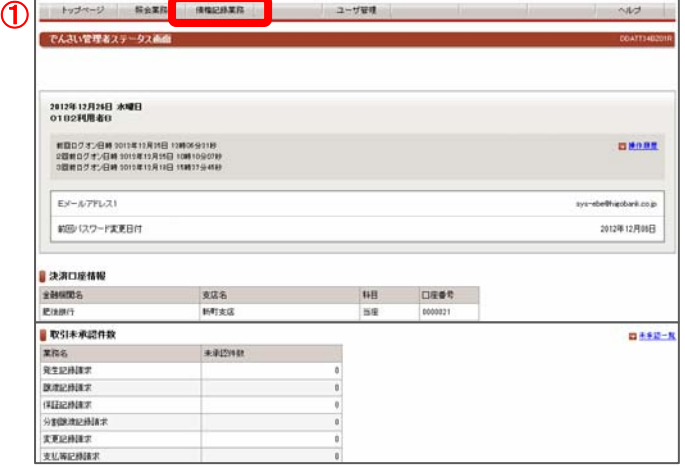

 $2 - 97819$ 

|精宗内容 ||米認徳明日 ||精神金額 ||支払期日 | 電子記録年月日 担当者からのコルント ||米認ステータス<br>|分野記録||2011年12月08日 ||7,000,000||2011年12月21日 ||2011年12月08日 ||<br>||羅瀬記録||2011年12月08日 ||5,000,000||2011年12月21日 ||2011年12月08日 ||

でんさい管理者ログオン後のトップ画面です。

①メニューバーの債権記録業務-未承認一覧ボタンをクリック してください。

未承認または承認エラーとなっている記録請求等の一覧を 表示します。

②未承認一覧

承認を行う記録請求明細をクリックしてください。

### 【発生記録承認画面】

e<br>B

 $\sigma$ 

 $\mathcal{L}(\mathcal{L}(\mathcal{$ 

【未承認一覧画面】

未承認一覧由面

自主承担一阵

トップページ

トップページ 照会業務 価権記録業務

未承認の請求情報を確認いただけます。<br>「記録請求内容」を選択した場合、各請求承認画面に切り替ります。

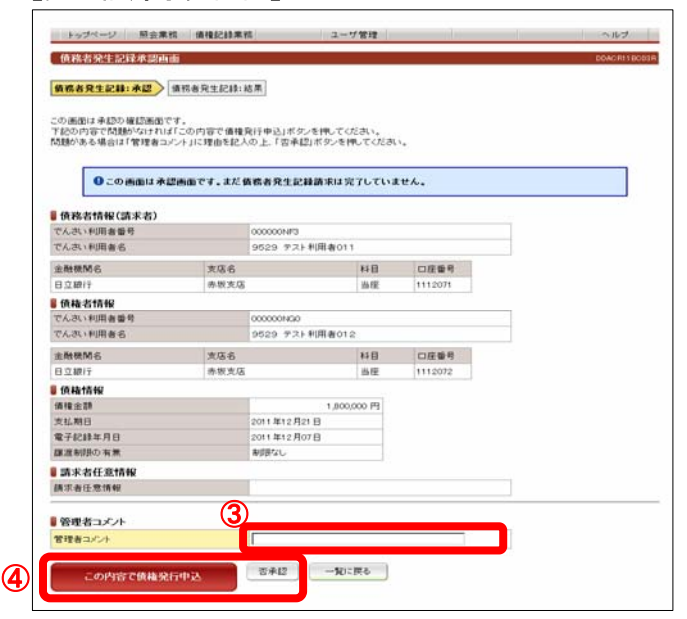

でんさい担当者が行ったでんさい発生登録の承認画面です。

③管理者コメント(任意) 必要に応じ、コメントを入力してください。(20文字以内)

④表示されている内容でよろしければ、

この内容で債権発行申込ボタンをクリックしてください。 承認しない場合は不承認ボタンをクリックしてください。

※否承認とした場合は、でんさい担当者による修正と再承認 依頼が必要です。

# 2. 発生記録請求(債務者請求方式) (2)管理者による承認(2/2)

# 【発生記録結果画面】

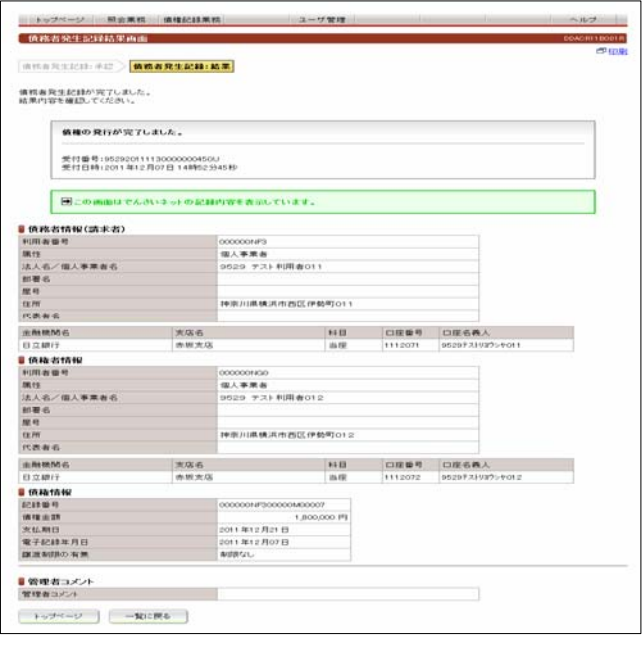

でんさい担当者が行ったでんさい発生登録の承認が完了 した画面です。

画面の内容は、でんさいネットから受信した結果情報を表示 しています。